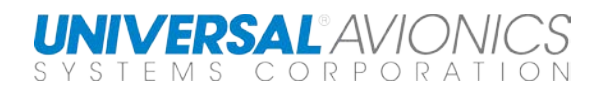

# Touch CDU App for FMST Desktop Software

Touch CDU iPad app provides a virtual CDU experience for students, with all the interactive functionality the physical FPCDU provides including data entry, Line Select Key selection, and Function Key selection - without the expense of purchasing the physical unit.

It's a perfect complement to any in-house training or familiarization program for Universal Avionics FMS. Available for the iPad only.

## Requirements

#### Equipment

- 1. MS Windows® computer Dual core or greater, 1 GB of free RAM, 2 GB of free hard drive space, Wi-Fi 2.4G or 5.0G
- 2. iPad 2 with IOS 7.0 or later
- 3. Router High speed, 2.4G or 5.0G; 5.0G recommended

#### Software

- 1. Flight Management System Trainer (FMST) version 3.0 or later with key for iPad app
	- a. Configured for FMST network with instructor and student settings
- 2. iPad Touch CDU app from iTunes Store
	- a. Configured with port 27015 and computer IP address

### Setup – Computer

- 1. Computer operator MUST have administrative rights to install the FMST program. Once the program is installed, a standard user account is all that is required to run the FMST.
- 2. To activate the FMST, the computer should have internet access for software key activation. To use the iPad interface, a specific key is required to unlock that capability. Computer can be removed from the internet once key is activated. (A method exists to activate the FMST if the computer does not have internet access. Contact Universal Avionics for procedure.)
- 3. Once the FMST program is installed, click on the FMST icon. A dialog box with a request for the activation key will appear. Enter the unique key for that computer. Each computer will have a discrete key. If the key fails, a new key must be requested.
- 4. With the FMST program activated, decide whether the FMST program will be set to Instructor or Student. For the Student FMST settings, use the following configuration guidance.
	- a. Start with the "Configuration" dropdown menu at the top, left corner of the FMST screen. Select "Application and FMS Options;" the "General Settings" tab

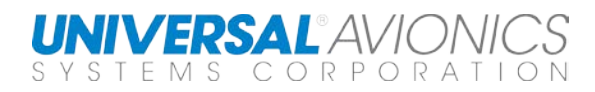

will be default for changes. Check the "Enable FMST Network" box on the right side of the dialogue box.

## Setup – iPad

- 1. The Touch CDU app is available through the iTunes Store. The app is a remote CDU which can interface with the FMST for touch screen operation. The Touch CDU app is not an FMST.
- 2. Log on to the router network used for the FMST network through iPad "Settings."
- 3. Launch the Touch CDU app. In the upper, right corner of the app screen, tap the settings icon.
- 4. Start with "CDU NETWORK CONFIGURATION."
	- a. Next to "PC Name or IP Address," enter the IP Address of the windows computer who's FMST you wish to connect. This can be found on the Control Panel under Network and Sharing Center. The PC Name will work if the computers are on a wired network. Most routers, if left on, will retain the windows computer IP address and assign this same address each time the computer logs in. This should make entering the IP address each time on the iPad unnecessary. Also, the iPad Touch CDU app should auto connect to the FMST if the same windows computer is used.
	- b. The Port Number should be default to 27015, if not, enter this number.
- 5. Next go to "CDU STYLE AND SIZE."
	- a. The size should automatically match the CDU size selected on the FMST, but can be set on the iPad.
	- b. Set "Color" to user's preference for CDU bezel color.
- 6. CONNECTION
	- a. Connection Status will show whether the Touch CDU app is connected to the FMST or not.
	- b. Press "Connect to PC;" "Connected" will show if the connection is successful.
- 7. Press "Close" at the bottom of the screen. Press the FMS "ON/OFF" button and the FMST Status Bar at the bottom of the page should change from "FMS Ready!" to "FMS Initializing" then to "Running."